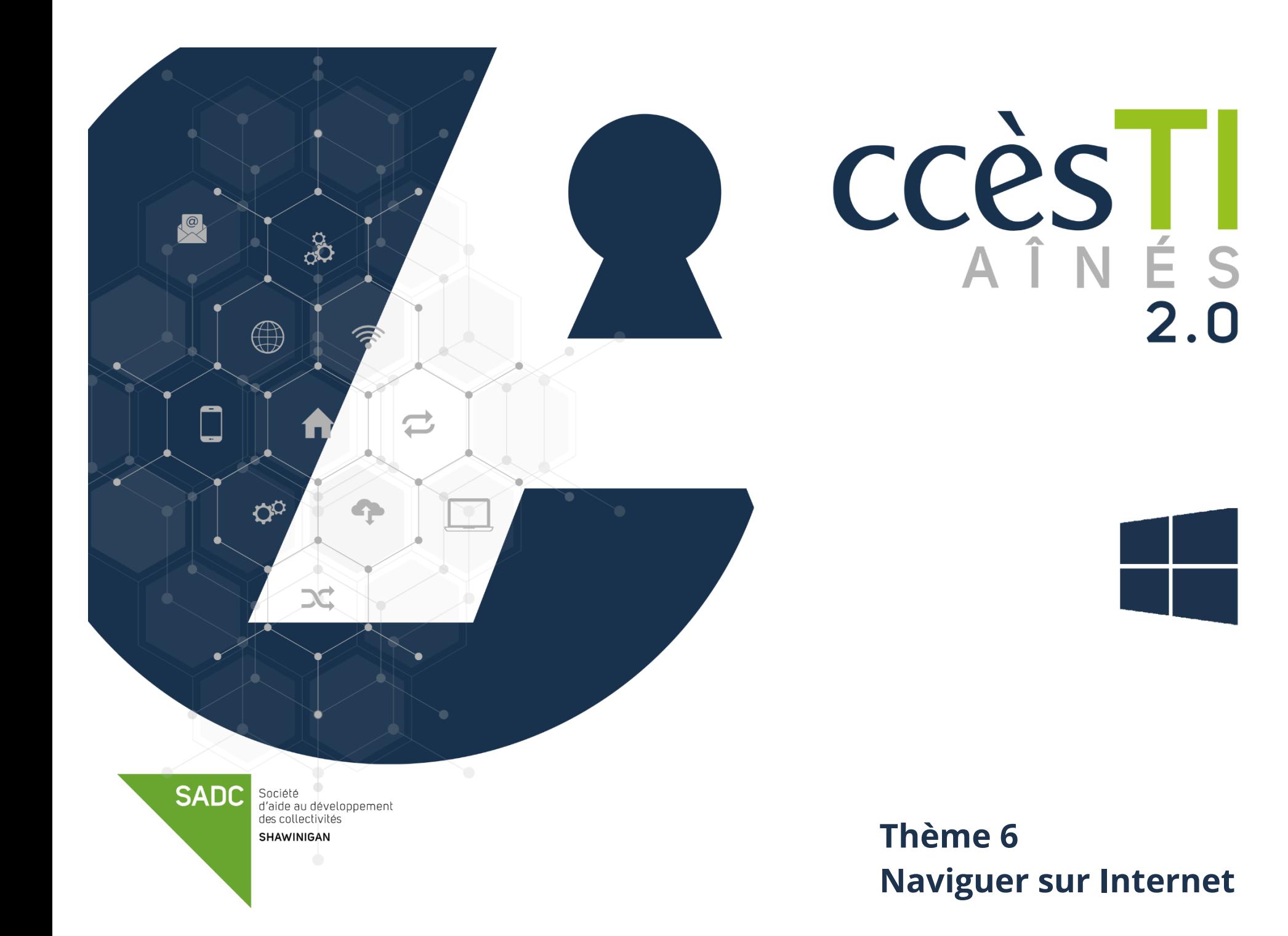

## **Navigateur Internet**

Un navigateur Internet est un logiciel installé dans l'appareil et qui vous permet de naviguer et visualiser les pages Internet d'un site. Chaque système d'exploitation a son propre navigateur installé par défaut. Avec Windows 10, c'est Microsoft Edge. Si dans votre ordinateur vous voyez, par exemple : Chrome, c'est tout à fait normal. On peut en tout temps en télécharger et en installer un autre. Ce n'est pas une nécessité, mais une possibilité.

- ➢ Microsoft Edge
- ➢ IE (Internet Explorer)

**Opera** ➢ Firefox

➢ Safari

- ➢ Chrome
- ➢ Etc.

### **Navigateur Microsoft Edge**

#### **Ouverture du navigateur**

1. Ouvrez le navigateur **Microsoft Edge** en cliquant sur l'icône

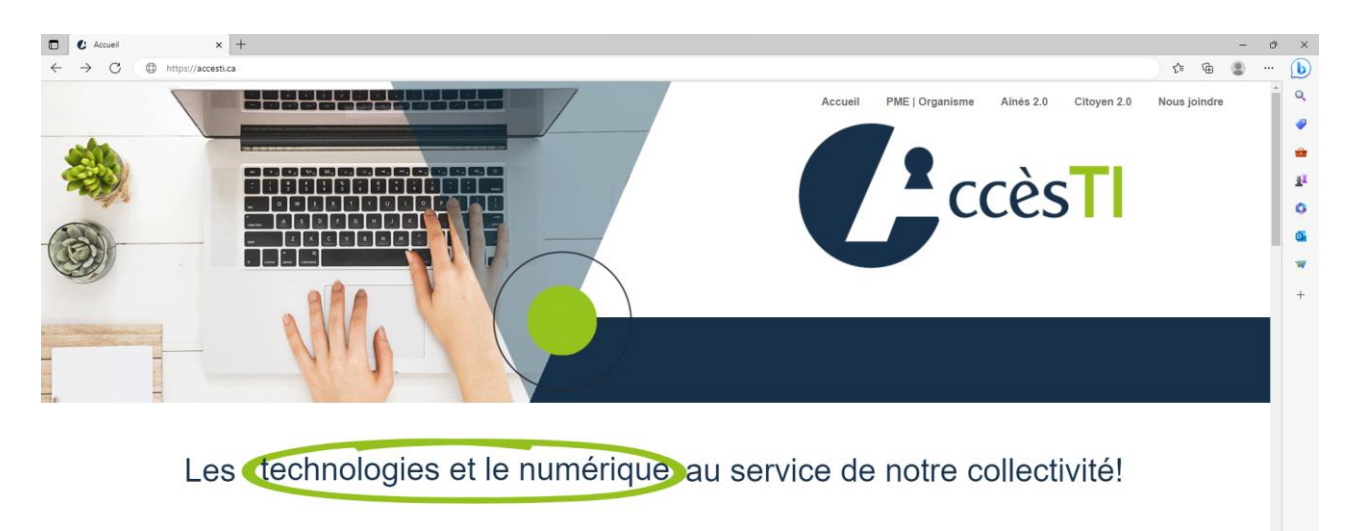

### **Boutons principaux du navigateur**

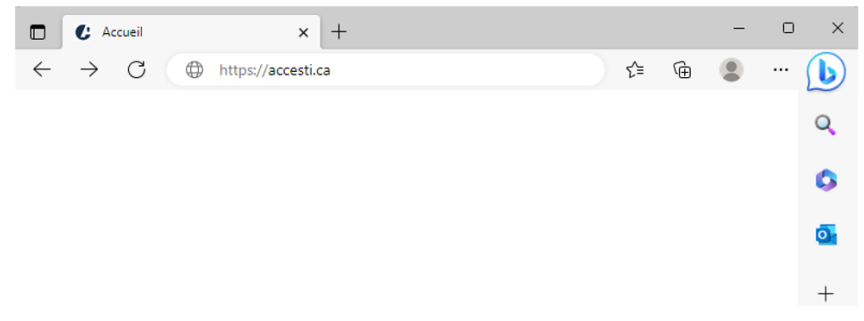

# **Description des boutons**

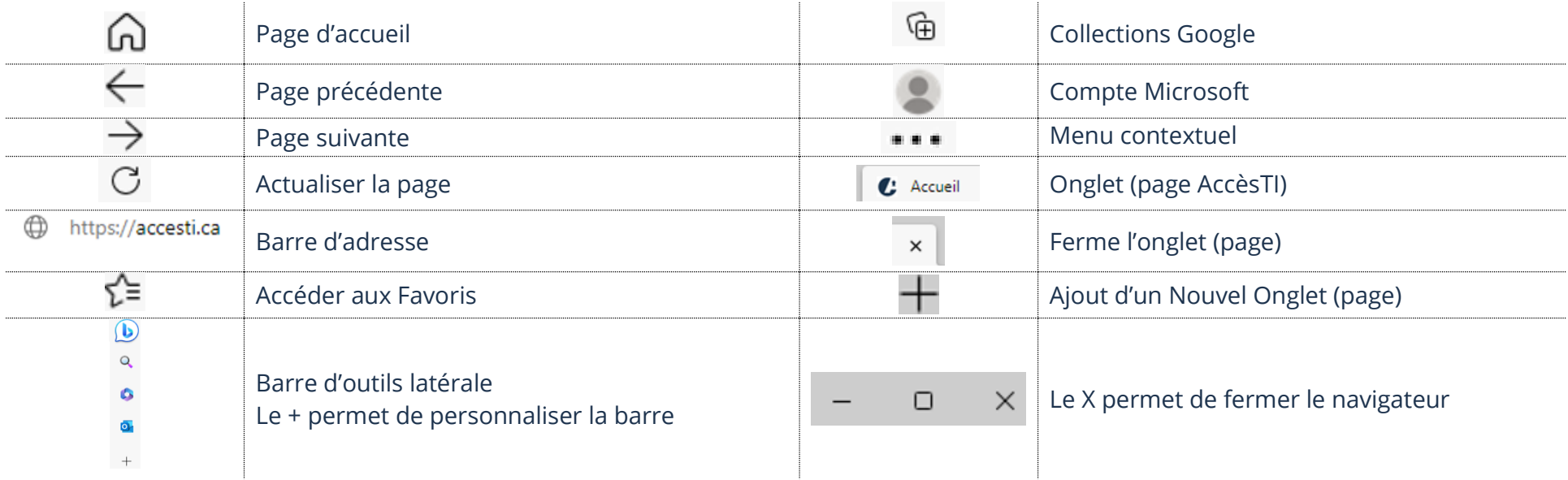

## **Fermeture du navigateur**

1. En haut à droite, cliquez sur le bouton **X**

# **Taper une adresse dans la barre d'adresse**

1. Cliquez dans la **barre d'adresse**

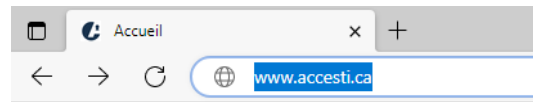

- 2. S'il y a déjà une adresse d'inscrite, effacez-la et tapez la nouvelle adresse Internet. Exemple : [www.accesti.ca](http://www.accesti.ca/)
- 3. Appuyez sur la touche **Entrée (Enter)** de votre clavier
- **N.B.** Il est à noter que vous n'êtes pas obligé de taper le www.

### **Visualisation d'un site Internet**

La notion de base est de comprendre qu'en règle générale, nous pouvons visualiser plusieurs pages dans un site Internet. Chaque page Internet a sa propre adresse.

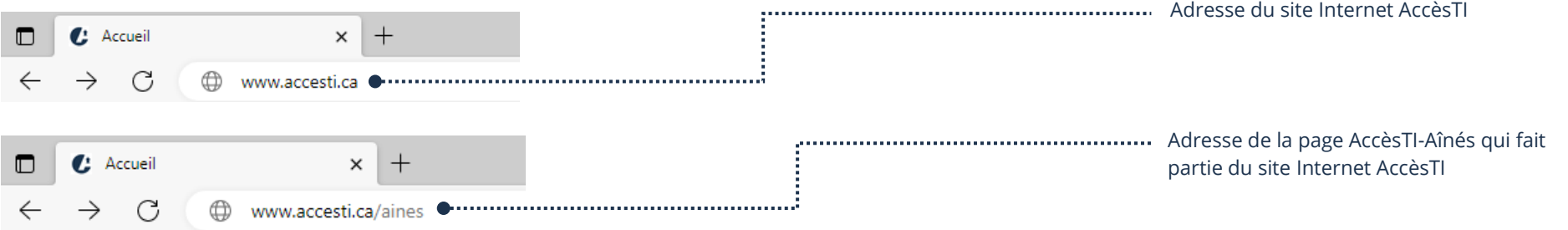

Il existe 3 principales méthodes pour visualiser la page d'un site Internet :

- ➢ Tapez soi-même l'adresse du site dans la barre d'adresse de Microsoft Edge
- ➢ Cliquez sur un **lien hypertexte** dans la page déjà ouverte dans le navigateur Internet. Ceci aura pour effet de visualiser une autre page Internet du site ou de nous diriger vers un nouveau site Internet
- ➢ Choisissez un **favori** dans notre liste de favoris

#### **Toucher un lien hypertexte**

Il est plutôt difficile de reconnaitre les liens sur un ordinateur. Un lien est parfois du texte souligné bleu, parfois d'une autre couleur, donc difficile à reconnaitre. Les liens peuvent aussi avoir été ajoutés à une image. Dans le site Internet, toucher un lien hypertexte permet d'ouvrir une autre page.

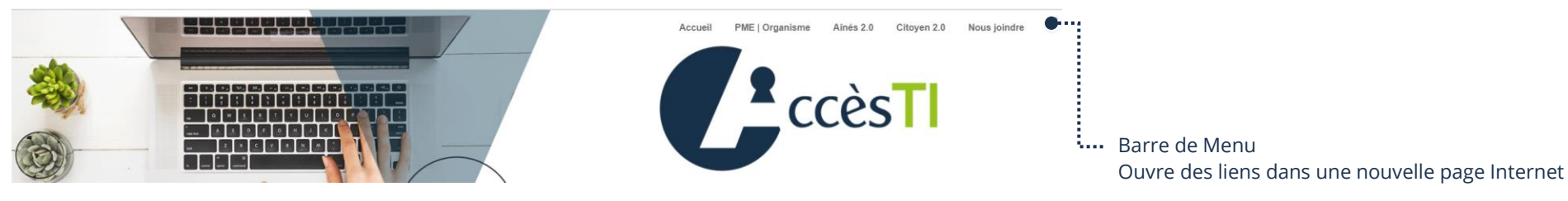

## **Analyser une page Internet**

Chaque site Web possède une ou plusieurs pages. Si un site possède plusieurs pages, il est inévitable qu'elle ait une page d'accueil. Le terme « **Accueil** » désigne la porte d'**entrée du site.** Il vous faudra développer le sens d'analyse d'une page Web. Il ne faut pas se décourager, avec le temps cela deviendra de moins en moins difficile. Voici quelques éléments que vous pouvez retrouver dans une page Internet.

- ➢ **Un menu :** avec des liens hypertextes
- ➢ **Des catégories :** avec des liens hypertextes
- ➢ **Du texte :**
	- À lire
	- Lien hypertexte qui nous amène vers d'autres pages Internet
- ➢ **Des images :**
	- Que l'on ne peut que regarder
	- Que l'on peut toucher (liens hypertextes) et agrandir
- ➢ **Des vidéos :**
	- Qui commencent automatiquement
	- Touchables pour la faire débuter
- ➢ **Des formulaires à remplir** : Informations personnelles
- ➢ **Des publicités :**
	- En images touchables en liens hypertextes
	- En images animées touchables en liens hypertextes
- ➢ **Etc.**

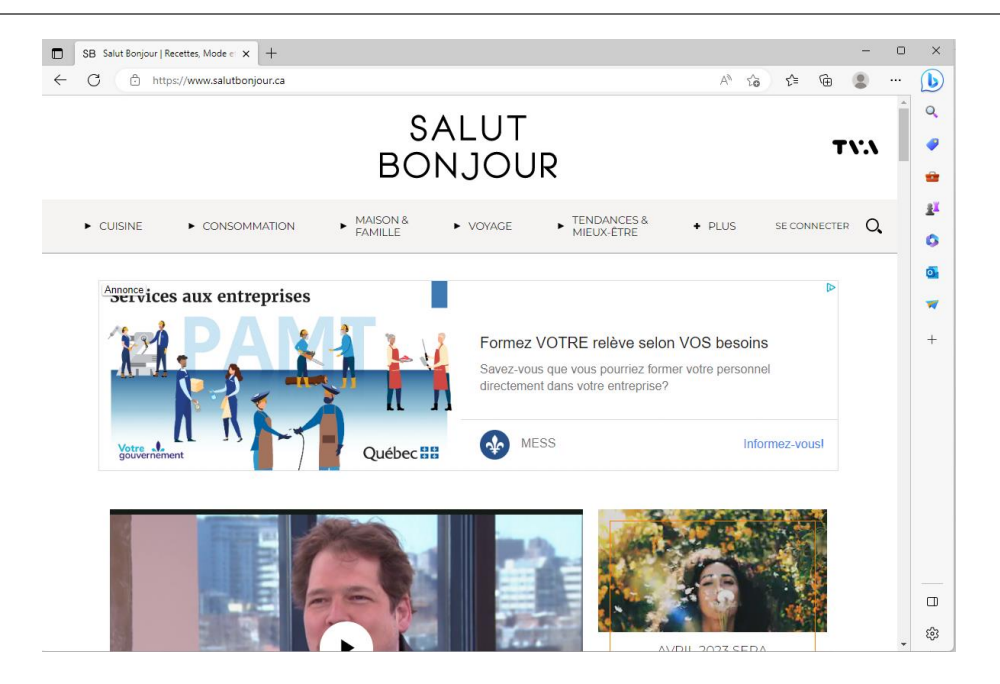

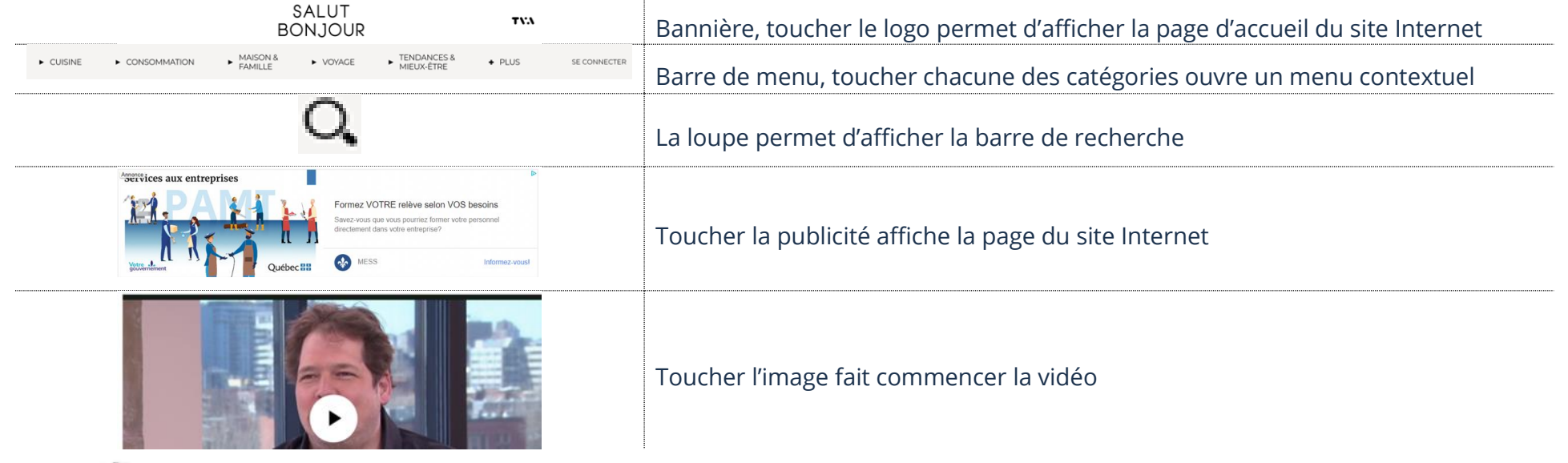

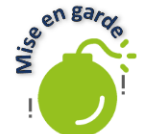

Il peut y avoir beaucoup plus d'éléments dans une page Internet qu'une page papier. Il est probable que vous deviez balayer l'écran vers le haut afin d'afficher la suite. C'est donc pour cette raison qu'imprimer un page Internet nécessite souvent plus qu'une feuille papier.

# **Onglets**

Les onglets vous permettent de naviguer sur **plusieurs pages Internet simultanément** sans avoir plusieurs fenêtres d'ouvertes.

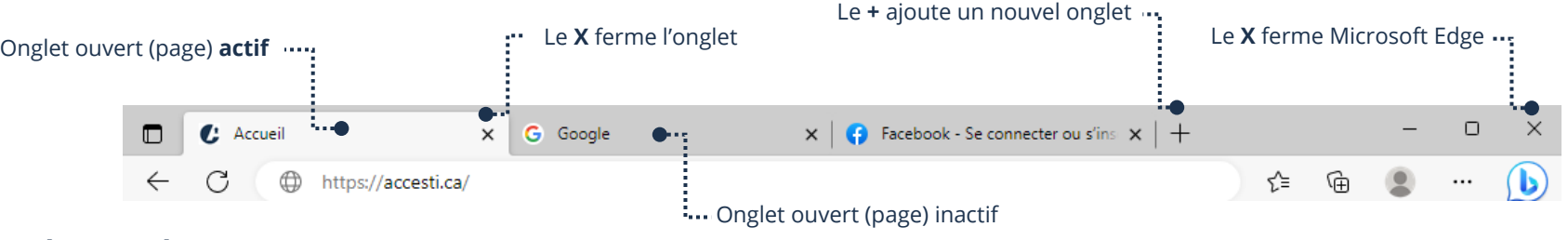

# **Ajout d'un onglet**

- 1. Ouvrez **Microsoft Edge**
- 2. Cliquez sur **Nouvel onglet +** situé à droite du dernier onglet ouvert

# **Passez d'un onglet à l'autre**

- 1. Ouvrez **Microsoft Edge**
- 2. Cliquez sur l'onglet que vous désirez ouvrir et cela permet de l'activer et d'afficher la page Internet de celui-ci

# **Fermeture d'un onglet**

- 1. Ouvrez **Microsoft Edge**
- 2. Cliquez sur le **X** situé à droite de l'onglet à fermer

# **Favoris**

Il existe des milliards de pages Web différentes dans le monde. Afin de vous aider à retenir des pages, vous pouvez les ajouter dans vos favoris (des « raccourcis » vers des pages Web). Alors, fini l'obligation de noter toutes les adresses ou d'essayer de les mémoriser.

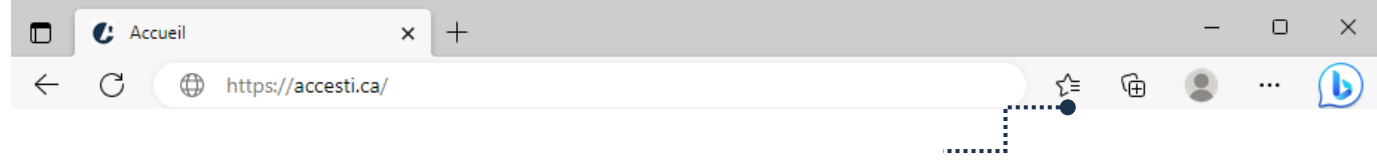

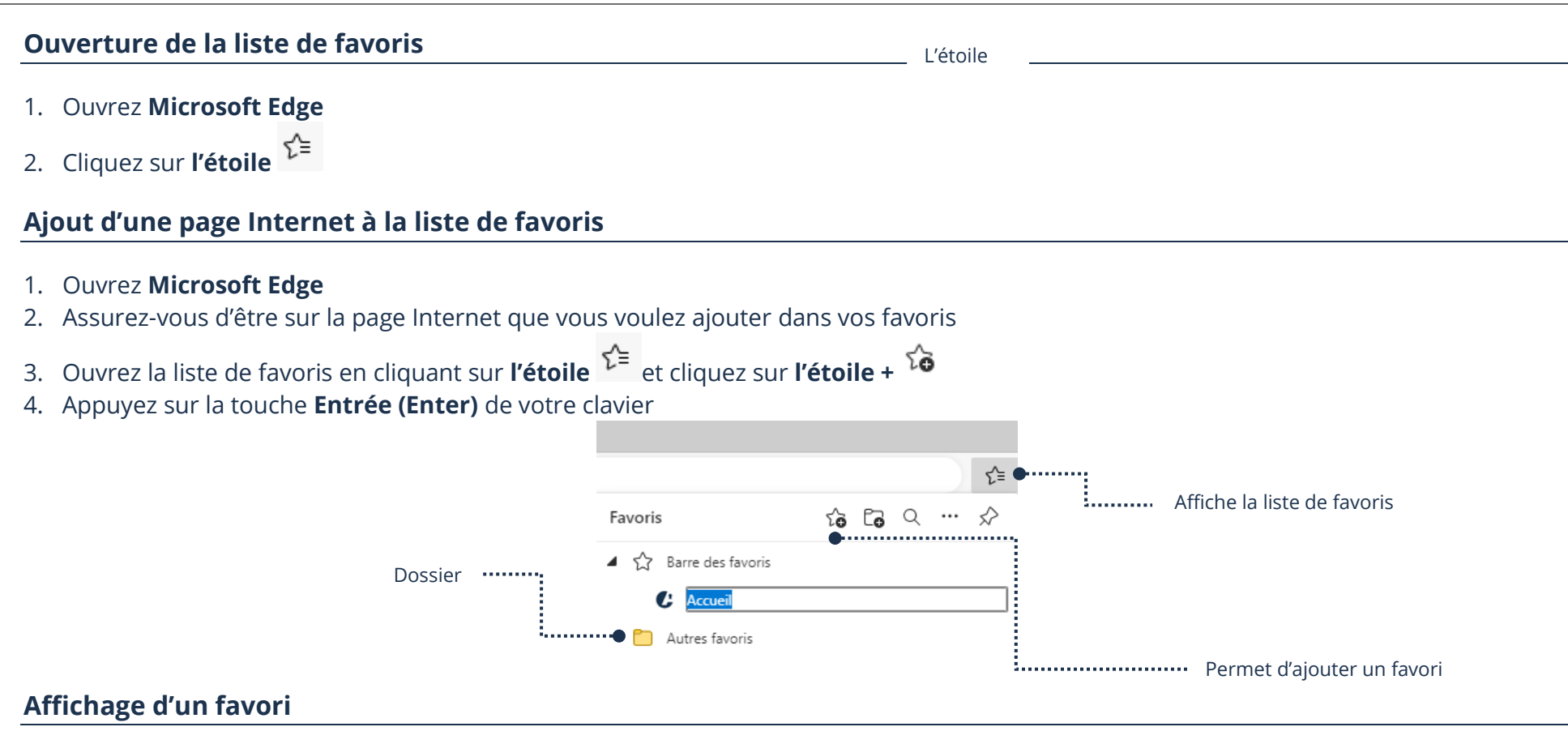

- 1. Ouvrez **Microsoft Edge**
- 2. Ouvrez la liste de favoris en cliquant sur **l'étoile**
- 3. Cliquez sur le favori que vous voulez ouvrir

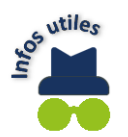

Si vous avez des dossiers de favoris, vous devez l'ouvrir afin d'y afficher sa liste de favoris.

#### **Suppression d'un favori**

- 1. Ouvrez **Microsoft Edge**
- 2. Ouvrez la liste de favoris en cliquant sur **l'étoile**
- 3. Cliquez avec votre **bouton droit de la souris** sur le favori à supprimer
- 4. Cliquez sur **Supprimer**

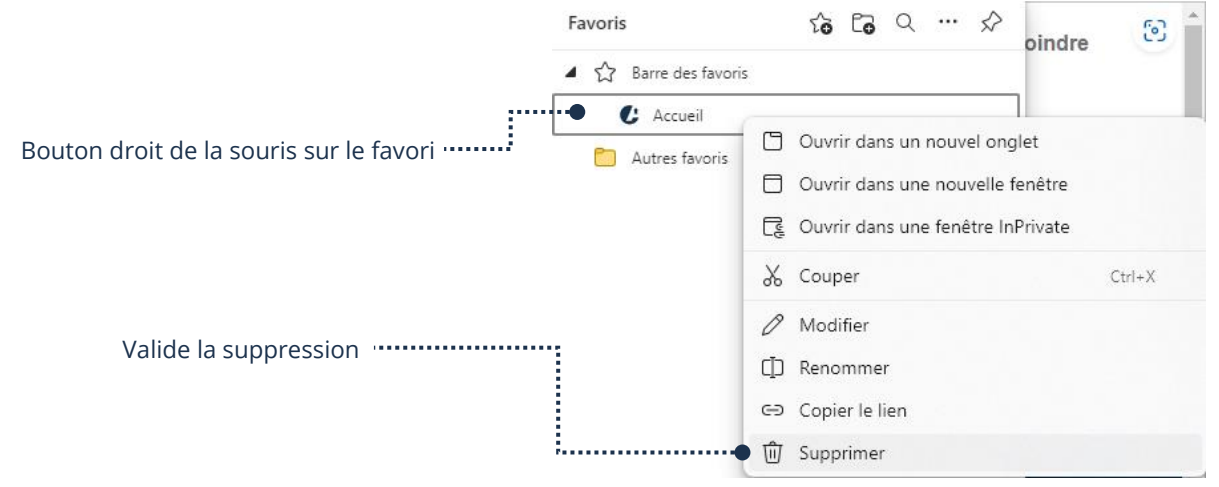

# **Fermeture de la liste de favoris**

1. Cliquez sur **l'étoile** 

#### **Historique de navigation**

L'historique de navigation comprend un enregistrement des pages Internet que vous avez visitées au cours de navigations précédentes.

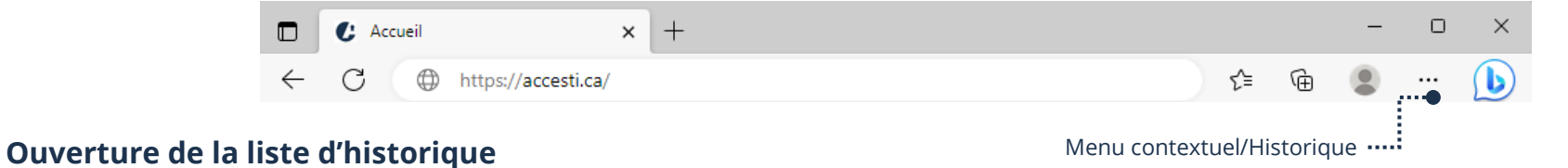

#### 3. Ouvrez **Microsoft Edge**

- 4. À droite de la barre d'adresse, cliquez sur l'icône  $\cdots$
- 5. Dans le menu contextuel, cliquez sur **Historique**

### **Affichage d'un lien**

1. Ouvrez **Microsoft Edge**

- 2. À droite de la barre d'adresse, cliquez sur l'icône  $\cdots$
- 3. Dans le menu contextuel, cliquez sur **Historique**
- 4. Cliquez sur **le lien** que vous voulez ouvrir

# **Suppression d'un lien**

- 1. Ouvrez **Microsoft Edge**
- 2. À droite de la barre d'adresse, cliquez sur l'icône
- 3. Dans le menu contextuel, cliquez sur **Historique**
- 4. Retrouvez le lien à supprimer dans la liste et cliquez sur le **X** situé à droite du lien

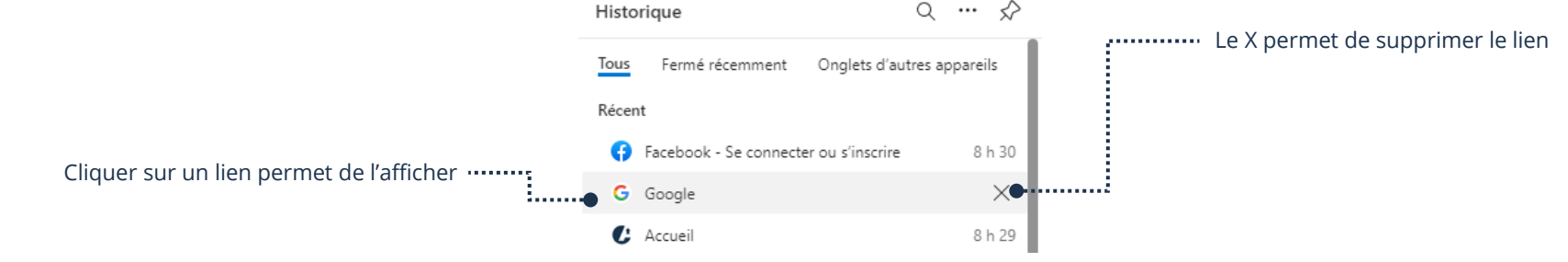

Pour davantage de détails sur Effacer les données de navigation, vous pouvez vous référer au **thème Windows, Fiche 10 - J'utilise sécuritairement et efficacement Internet** 

# **Fermeture de la liste d'historique**

1. Cliquez à côté de la liste d'historique (en dehors du panneau)

# **Épingler un raccourci de site Internet à la barre des tâches**

Épingler un raccourci à la barre des tâches permet d'accéder à votre page Internet rapidement.

- 5. Ouvrez **Microsoft Edge**
- 6. Assurez-vous d'être sur la page Internet que vous voulez ajouter en raccourci
- 7. À droite de la barre d'adresse, cliquez sur l'icône
- 8. Dans le menu contextuel, cliquez sur **Outils supplémentaires** → **Épingler à la barre des tâches**

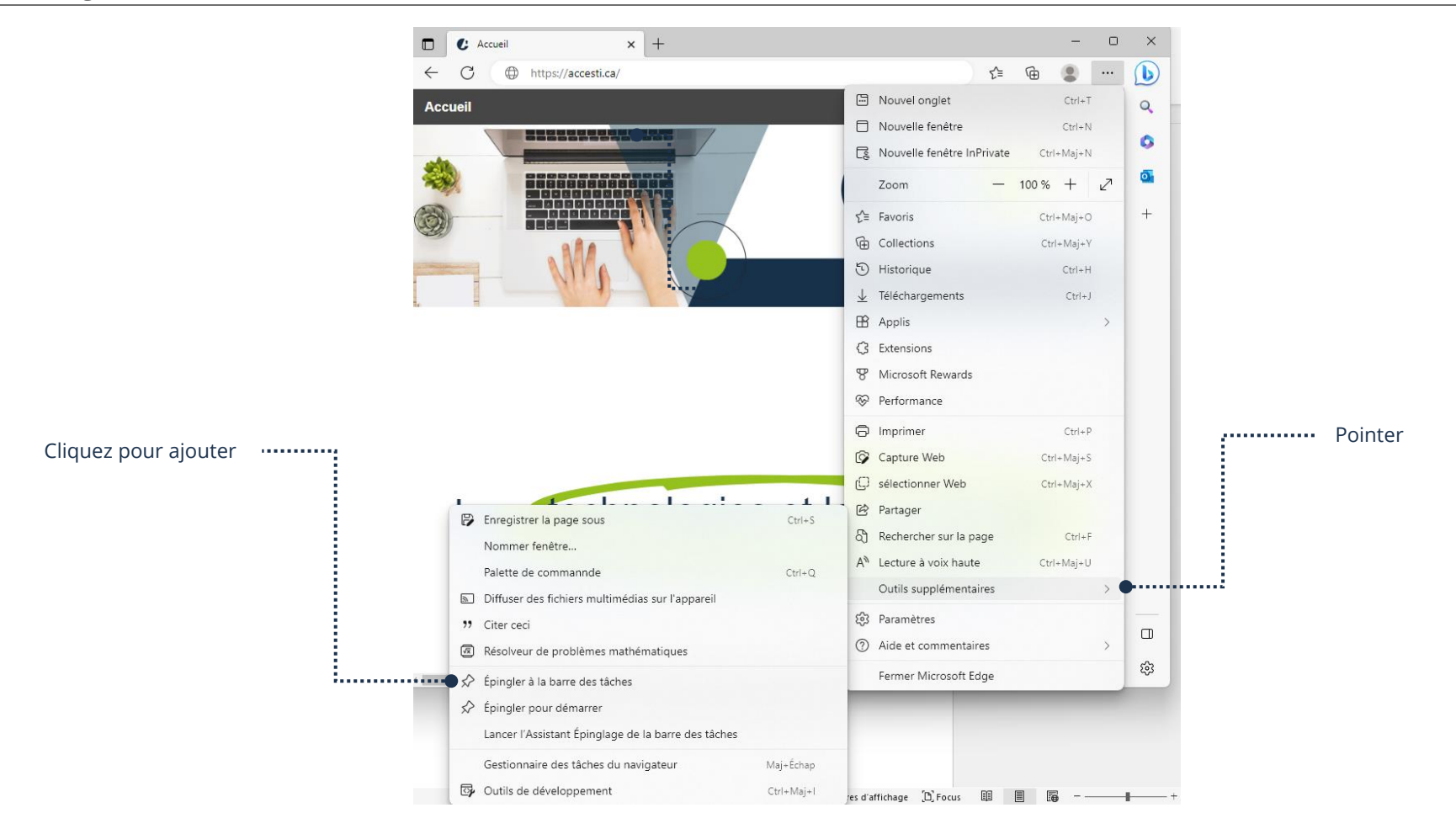

Pour supprimer un raccourci sur la barre des tâches, vous pouvez vous référer au **thème Windows**, **Fiche 4** - **Apprivoiser mon périphérique**

#### **Exercices**

### **Exercice 1**

- 1. Ouvrez votre navigateur Internet Microsoft Edge
- 2. Affichez le site d'AccèsTI Ainés 2.0 en tapant www.accesti.ca/aines dans la barre d'adresse
- 3. Ajouter le site d'AccèsTI Ainés 2.0 à votre liste de Favoris
- 4. Faites afficher le numéro de l'équipe de travail et le numéro de téléphone pour rejoindre l'équipe
- 5. Faites afficher la page d'AccèsTi Citoyen 2.0
- 6. Ouvrez un nouvel onglet et sur ce nouvel onglet, tapez www.meteomedia.com dans la barre d'adresse
- 7. Faites afficher la météo sur 14 jours
- 8. Revenez à la page précédente avec la flèche Page précédente
- 9. Cliquez sur l'onglet Citoyen 2.0
- 10. Cliquez l'onglet de MétéoMédia et ajoutez-le à vos favoris
- 11. Fermez la page de MétéoMédia
- 12. Fermez la page de Citoyen 2.0
- 13. Si votre navigateur Internet ne s'est pas fermé complètement c'est que vous avez d'autres pages ouvertes, fermez-les
- 14. Ouvrez votre navigateur Internet Microsoft Edge
- 15. Faites afficher la liste de vos favoris et supprimez MétéoMédia de votre liste
- 16. Faites afficher le site Internet d'AccèsTI-Ainés 2.0
- 17. Ouvrez un nouvel onglet et sur ce nouvel onglet, tapez [www.wikipedia.org](http://www.wikipedia.org/) dans la barre d'adresse
- 18. Choisissez la langue Française
- 19. Fermez la page de Wikipédia
- 20. Allez voir vos dernières pages Internet visitées afin d'afficher MétéoMédia et fermer l'onglet
- 21. Fermez votre navigateur Internet Microsoft Edge

### **Exercice 2**

Allez naviguer dans les sites Internet de la liste ci-dessous et ajoutez celui de votre choix en raccourci sur votre barre des tâches.

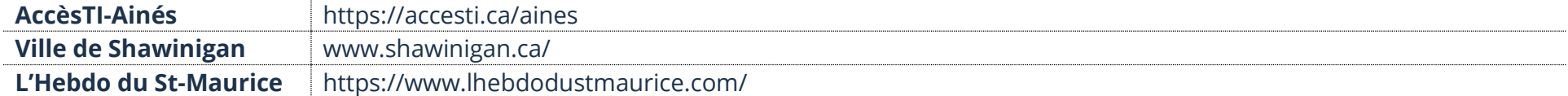